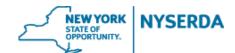

## NYSERDA NY-Sun Initiative Commercial & Industrial Change Modification Reference Guide

### **Commercial & Industrial Change Modification Reference Guide**

Welcome to the NYSERDA NY-Sun Commercial & Industrial Change Modification Reference Guide. This document includes step-by-step instructions on how to complete and submit a change modification.

1. Login to your portal at <a href="https://nyserda-portal.force.com/login">nyserda-portal.force.com/login</a>.

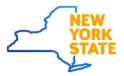

| Username              |        |
|-----------------------|--------|
| Password              |        |
|                       | Log In |
| Remember me           |        |
| Forgot Your Password? |        |

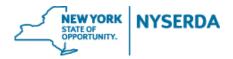

2. Click on the 'Projects' tab.

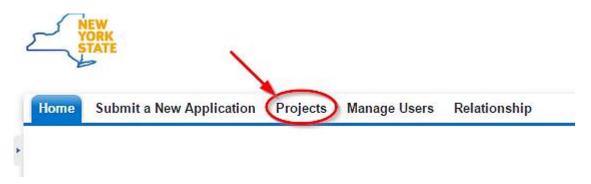

- 3. Search for the project you wish to submit a change modification for by using either the 'Search' feature or 'All Approved Projects' in your list view.
- a. Search

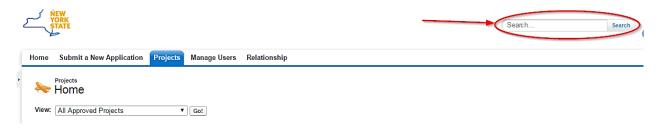

#### b. List View

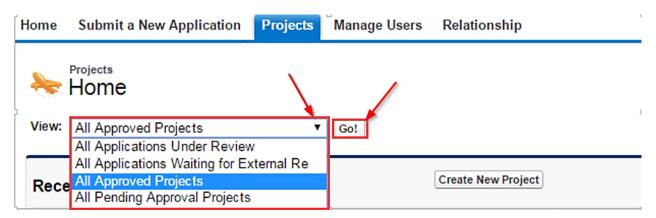

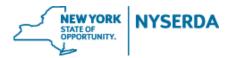

4. After finding the project, click on 'Project Modification Request' on the project record.

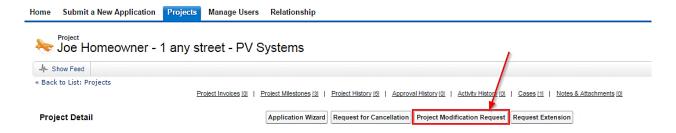

5. This will bring up a wizard like the Incentive Application for you to make all requested changes.

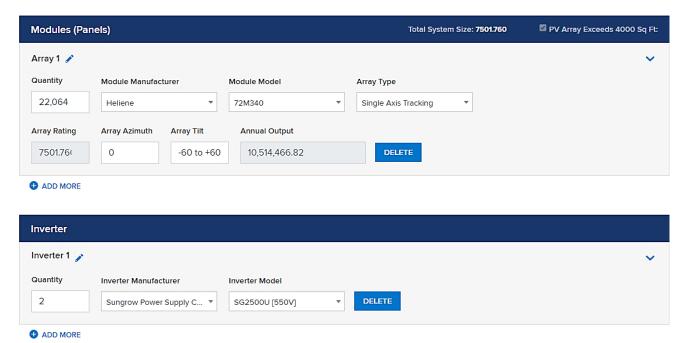

- a. You may need to populate some of the fields associated with project costs. You can enter in \$0 if needed to ensure total project cost is correct. For example, if your project modification does not include battery storage, please enter \$0 for that field. You may also have to re-populate the equipment information if the fields go blank.
- b. Commercial/industrial project modification requests resulting in an increase to the system size will not earn an additional incentive. Projects which are built smaller than proposed may see a reduction in incentives.

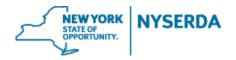

- 6. On the Application Review tab, the requested changes will appear next to or below the original inputs, which have been greyed/crossed-out.
  - a. Please refer to the Program Manual for information on what changes require customer signature
  - b. If necessary, change modification can be sent to the customer for electronic signature or printed out for hard copy signature.
  - c. Customer signature will only be required if the change in incentive is greater than \$3,000.

| Equipment Information and Costs              |       |                                   |                   |              |               |                                                      |                      |  |
|----------------------------------------------|-------|-----------------------------------|-------------------|--------------|---------------|------------------------------------------------------|----------------------|--|
| Туре                                         | QTY   | Manufacturer                      | Model             | Array Rating | Array Azimuth | Array Tilt                                           | Estimated Annual kWh |  |
| Array 1                                      | 22064 | -,                                | -                 | 7501.760     | -             | -                                                    | 10,514,466.82        |  |
| Array 1 (Updated)                            | 22000 | Heliene                           | 72M340            | 7,480.000    | 0             | -60 to<br>+60                                        | 10,483,968.00        |  |
| Inverter 1                                   | -     | -                                 | -                 |              |               |                                                      |                      |  |
| Inverter 1<br>(Updated)                      | 2     | Sungrow Power Supply Co.,<br>Ltd. | SG2500U<br>[550V] |              |               |                                                      |                      |  |
| Total System Size<br>7501760kW<br>7480.000kW |       |                                   |                   |              |               | Total cost before NYSERDA Incentive - \$7,875,000.00 |                      |  |

| Incentive Information                   |          |                |  |  |  |
|-----------------------------------------|----------|----------------|--|--|--|
|                                         | Original | Updated        |  |  |  |
| Commercial Operation Payment            | -        | \$935,000.00   |  |  |  |
| Estimated Year 1 Performance Payment    | -        | \$467,500.00   |  |  |  |
| Estimated Year 2 Performance Payment    | -        | \$467,500.00   |  |  |  |
| Total NYSERDA Incentive (Not to Exceed) | -        | \$1,870,000.00 |  |  |  |

# ELECTRONIC SIGNATURE

DISCARD

\*Please note, clicking the "discard" button will delete your application and you will be forced to restart the process\*

**PRINT** 

**PREVIOUS** 

CONTINUE

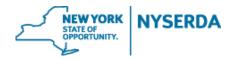

7. Paperwork Record: This is where you will upload any **relevant new documents as well as previously submitted documents** related to your change modification. If a smaller system size is built, the contractor must upload the final as built three line diagram stamped by a NYS PE. If applicable, and you choose the electronic signature method, the signed document will automatically be uploaded once your customer signs.

| Required Documents                                                                                                    |                                                             |                       |         |                            |  |  |  |  |
|----------------------------------------------------------------------------------------------------|-------------------------------------------------------------|-----------------------|---------|----------------------------|--|--|--|--|
| Document Name                                                                                                    | Recent Uploaded Document                                    | Upload History        | Status  | Add / Update Document ②    |  |  |  |  |
| Final CESIR                                                                                                    | NY-172438 OYA TI 56 5MW PV CESIR (ISS<br>UED) 9-28-2018.pdf | Attachment<br>History | Approve | Choose File No file chosen |  |  |  |  |
| Proof of 25% Payment for Interconnection<br>Upgrades                                                                  | OYA Blanchard payment document.pdf                          | Attachment<br>History | Approve | Choose File No file chosen |  |  |  |  |
| Coast Zone Determination                                                                                              | OYA Blanchard Rd_Coastal determination screenshot.jpg       | Attachment<br>History | Approve | Choose File No file chosen |  |  |  |  |
| One-Line or Three-Line Wiring Diagram                                                                                 | OYA Blanchard Rd_5MWAC_PE Stamped.<br>pdf                   | Attachment<br>History | Approve | Choose File No file chosen |  |  |  |  |
| Planning / Zoning Board Approval                                                                                      | OYA Blanchard Rd_Town letter.pdf                            | Attachment<br>History | Approve | Choose File No file chosen |  |  |  |  |
| SEQRA                                                                                                    | SEQR document Upload20190116.pdf                            | Attachment<br>History | Approve | Choose File No file chosen |  |  |  |  |
| Signed Application                                                                                                    |                                                             |                       |         | Choose File No file chosen |  |  |  |  |
| Site Map (including mounting details stamped by<br>Professional Engineer or Registered Architect, for<br>roof mounts) | OYA Blanchard Rd-INTERCONNECTION-S.1<br>00-LAYOUT.pdf       | Attachment<br>History | Approve | Choose File No file chosen |  |  |  |  |

#### 8. Submit.

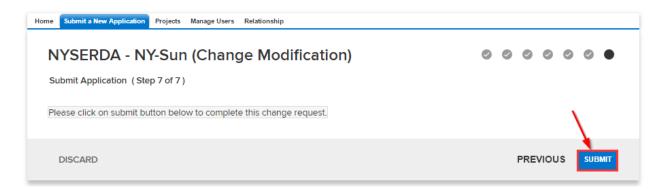

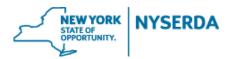

9. Confirmation of successful change modification submission.

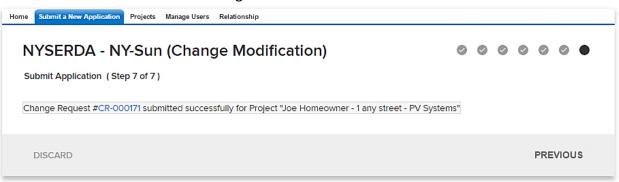

- 10. To view the status of your change modification, scroll down to the bottom of the project record. Under 'Cases' you can view the status of your change modification.
  - a. Submitted (Under Program Review)

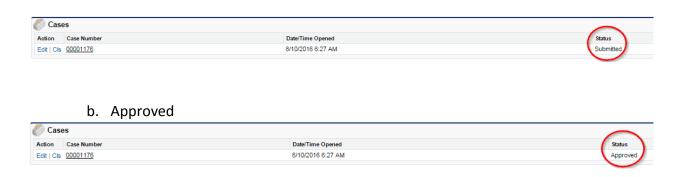